# This work instruction was last updated: 22<sup>nd</sup> March 2010

## **Cognos Reports**

This work instruction guide will take you through the steps required to log into the Cognos reporting system. It explains the **Home** page, what the different icons do, how to navigate around the system and also provides examples of how to access the available reports.

- 1 Logging onto the Cognos system
- 2 The Cognos Home Page
- 3 How to view reports
- 4 Example The Starters Report
- 5 Changing the format of a report
- 6 Further options available when generating a report in PDF
- 7 Sending a report by email
- 8 Logging off after using the Cognos reporting tool

## **1 Logging onto the Cognos system**

Access to Cognos reports is through your normal log on in the ResourceLink system.

- 1.1 Log into ResourceLink.
- 1.2 Click on the **Reports** link found in the **Favourites** area of the **Control Panel** on the left hand side of your ResourceLink **Home Page**.

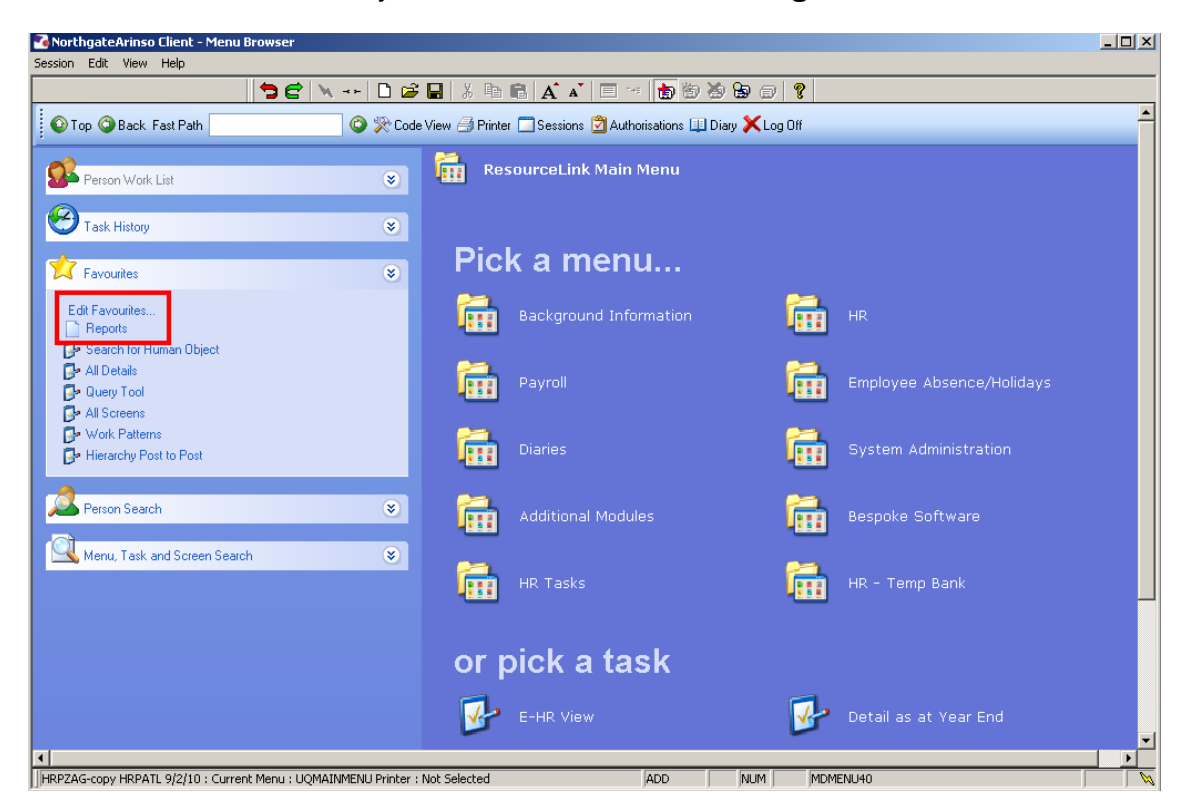

 $\bullet^*$  The following warning box will appear.

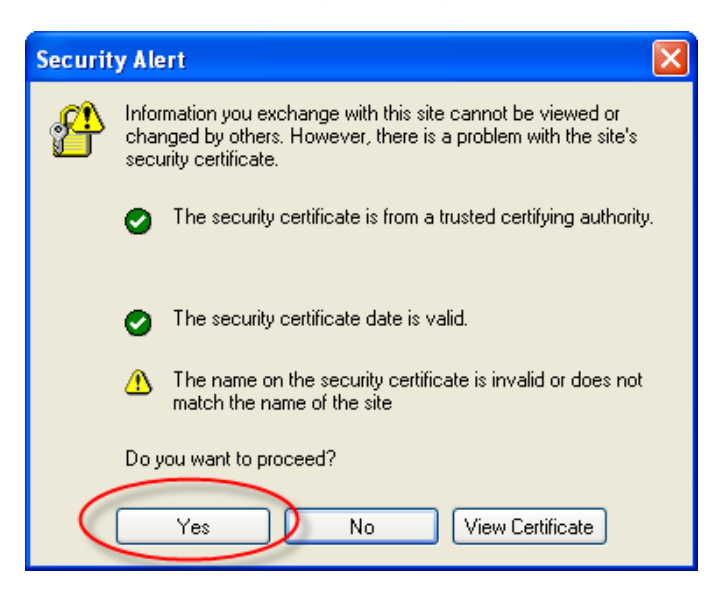

#### 1.3 Click on **Yes**.

The following screen will appear.

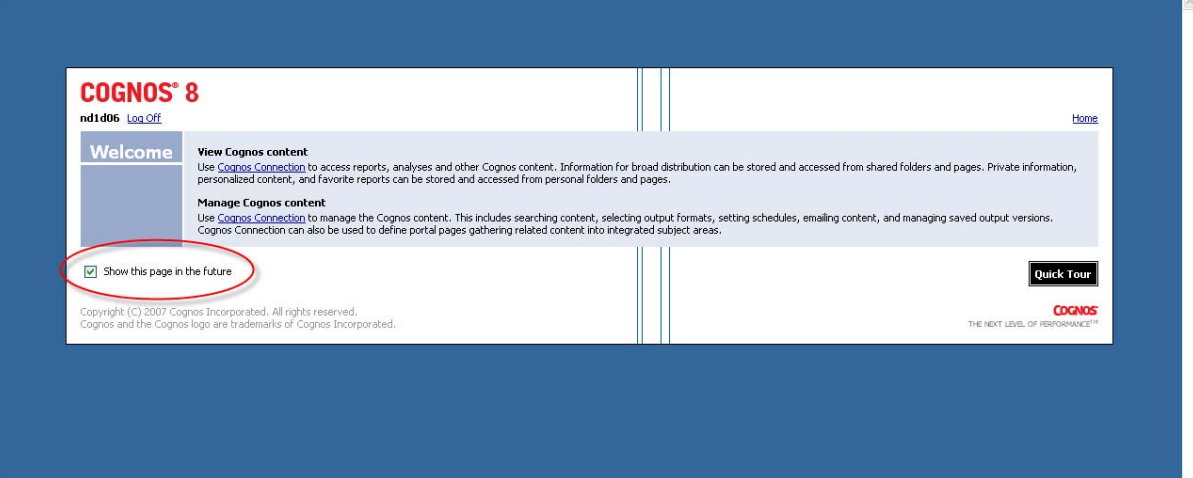

- 1.4 This screen appears each time you log on to the Cognos reports unless you un-tick the box labelled "**Show this page in future**, so it is worth un-ticking this box the first time you ever log in to Cognos.
- 1.5 Your **Operator** log in will be shown at the top of the screen next to the link that enables you to **Log Off**

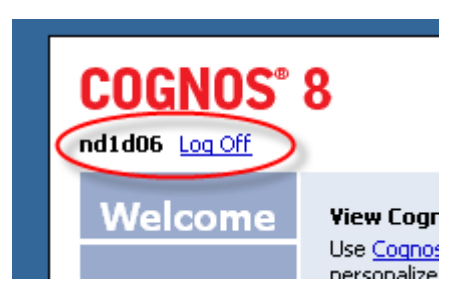

1.6 To enter and view the reports, click on the **Cognos Connection** link under **View Cognos Content**.

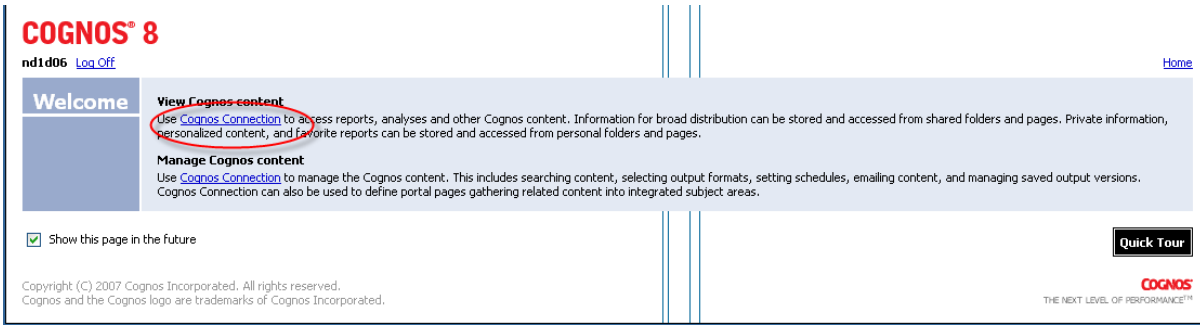

## **2 The Cognos Home Page**

When you have signed in you will see a list of reports that are available to you.

NB: the list of reports displayed will vary according to whether you work within Central HR or Payroll or out in one of the schools / PSDs.

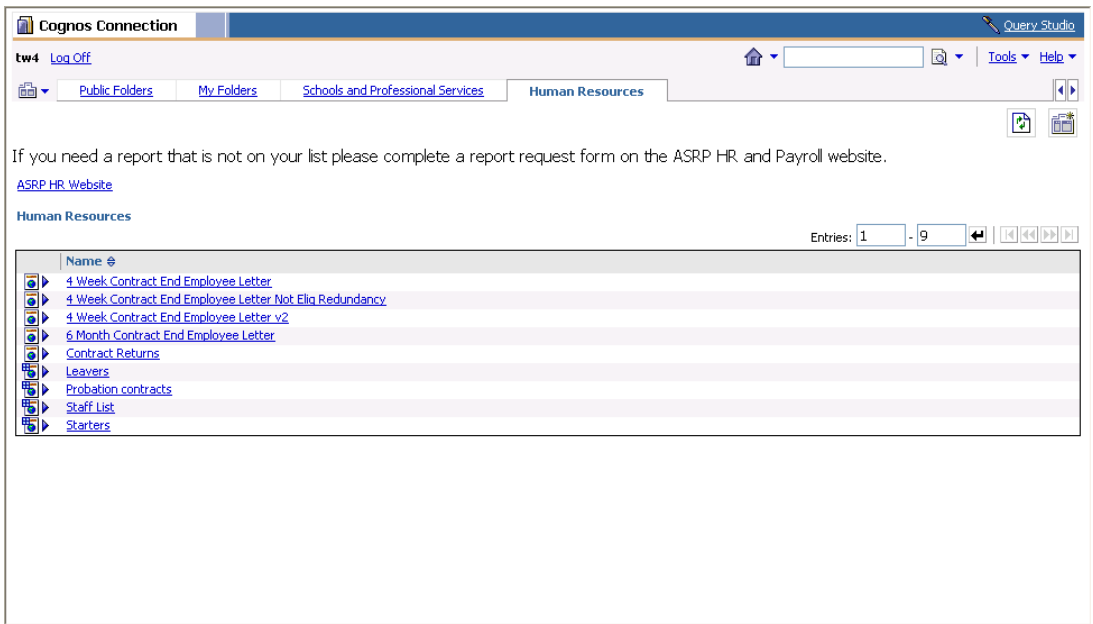

2.1 The following icons and options are available from this screen.

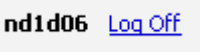

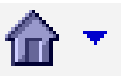

Option to **Log Off**

This the **Home** icon. After you have run a report, you can use this icon to return to the Cognos home page.

#### **3 How to view reports**

3.1 To run a report, simply click on the title of that report.

#### **Human Resources**

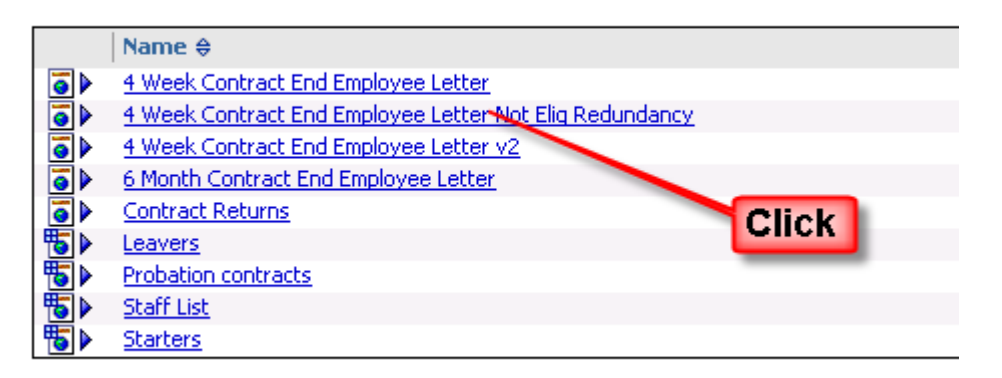

 $\bullet^*$  When you have clicked on the report link that you require you will see the following warning window:

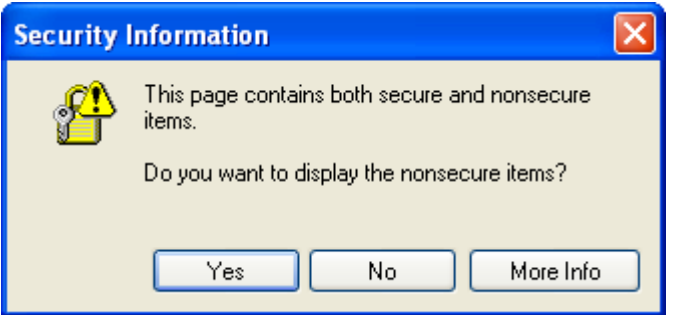

#### 3.2 Click on **Yes**

- 3.3 In some cases the report will then run and appear on your screen; in other cases you will be required to select some parameters for that report (such as dates, etc.) before the report generates.
	- **C** Where you do need to select some parameters, there will always be instructions on the screen.

**Southampton** 

## **4 Example - The Starters Report**

The following page will be displayed when you have clicked on the **Starters** link.

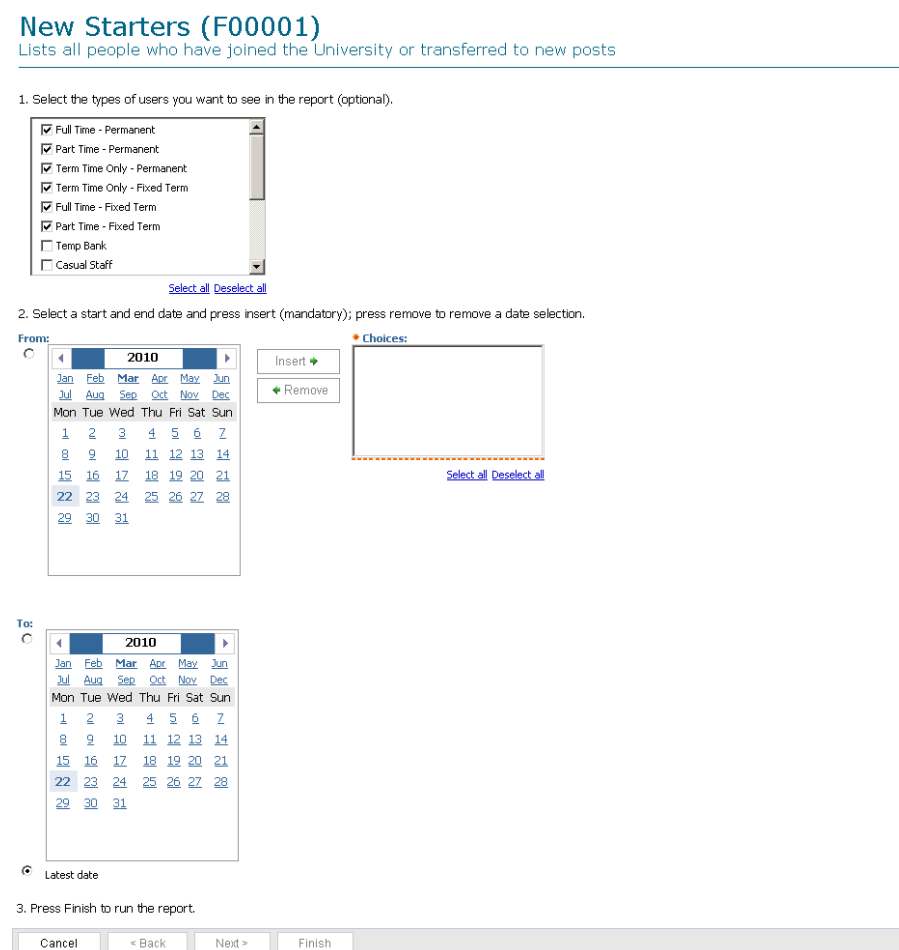

It is merely a case of following the instructions shown on the screen.

- 4.1 Click in the boxes to select the criteria you require in your report.
	- 1. Select the types of users you want to see in the report (optional).

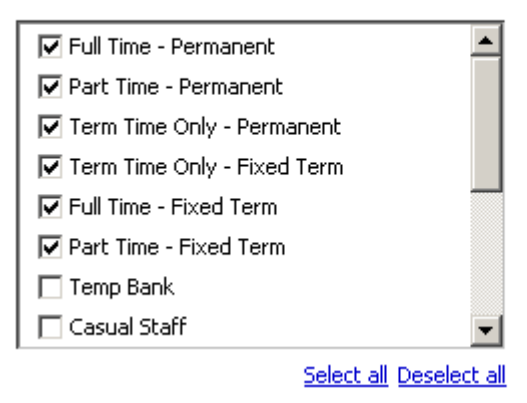

- 4.2 Click **Select all** if you require all criteria to be shown in your report
- 4.3 Click Deselect all **Deselect all** if you wish to undo all choices or amend the criteria for the report
- 4.4 Use the scroll bar to move up and down the available choices for your report criteria
- 4.5 Select the **start date** for your report

2. Select a start and end date and press insert (mandatory); press remove to remove a date selection.

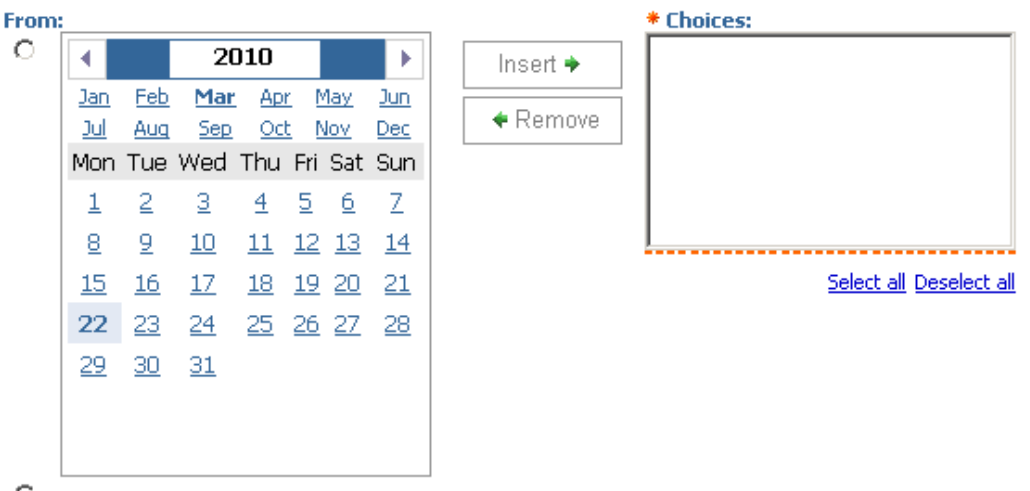

 $\odot$  Earliest date

- **C** Within the Cognos system, mandatory fields are indicated by a red asterisk
- 4.6 Use the arrows to select the year required for the start of your report.
- 4.7 Click on the **Month** that you want the report to start from. This will appear in bold type.
- 4.8 Click on the **Day** that you want the report to start from. This will appear in bold type and be highlighted slightly.
- 4.9 Next, you need to select an **end date** for your report, following the same method as for the start date (see steps 4.6 to 4.8 above)

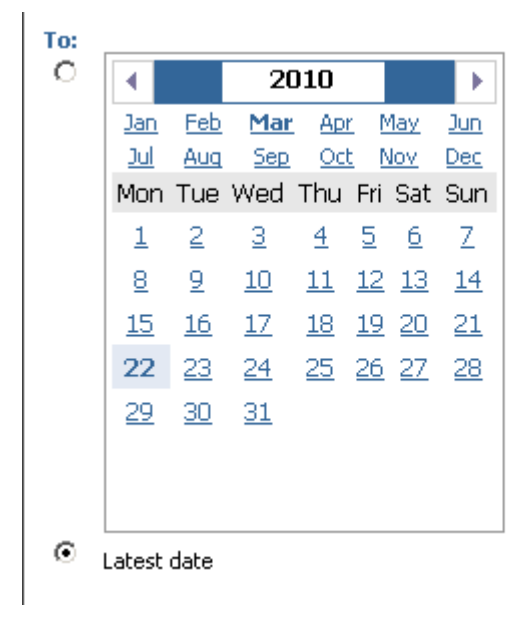

4.10 Once you have selected the **From** and **To** dates, click on the **Insert** button so that the dates appear in the box, as shown below:

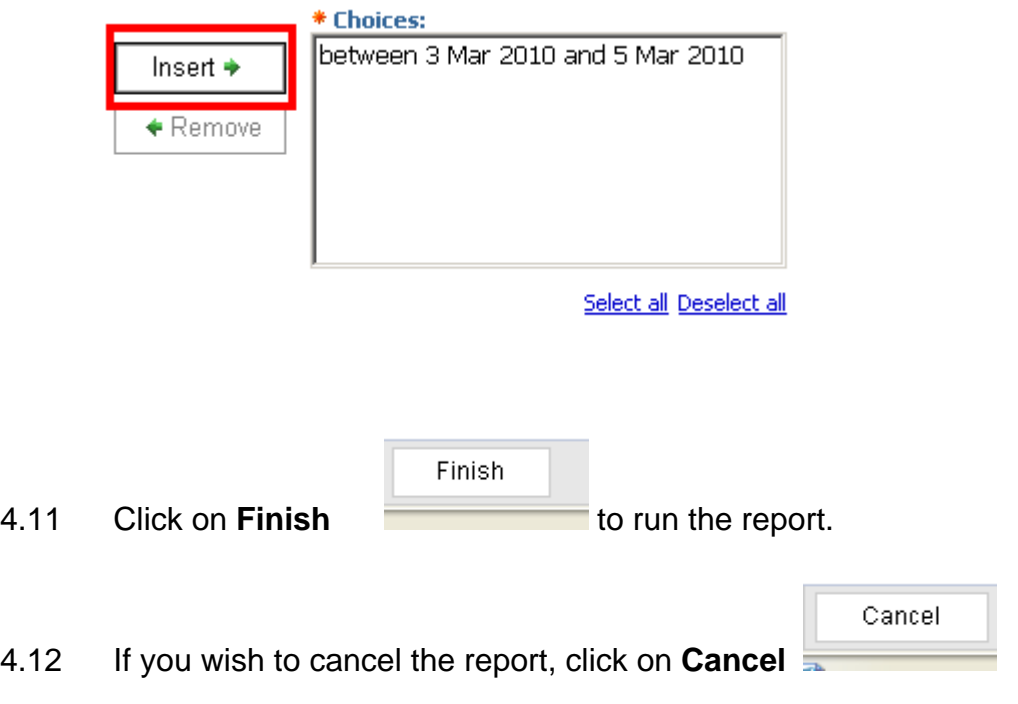

After a few seconds your report will open on the screen (usually in html format).

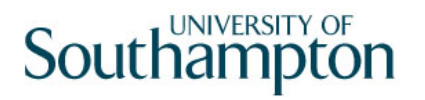

### **5 Changing the format of a report**

Any of the reports can be generated in any of the following formats:

- **PDF document**
- **HTML document**
- **Excel spreadsheet**
- **XML code**
- 5.1 This is done by clicking on the relevant icon on the top right of the screen.

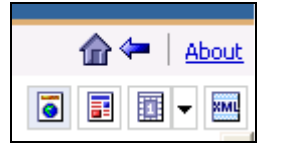

- **C** Explanation of the different icons:
- Option to display the report in HTML format.  $\overline{\bullet}$

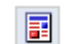

圓►

XML

- Option to display the report in PDF format.
- Option to display the report in a single Excel sheet format. (The drop-down arrow on the right of the icon allows you to select other Excel file types if required).
- Option to display the report in XML code format.
- 5.2 To view your report in a different format, simply click on the relevant button and the report will regenerate in the chosen format.

### **6 Further options available when generating a report in PDF**

There are a number of options available to you when generating a report in Adobe PDF format.

6.1 Access is via the tool bar at the top of the PDF document.

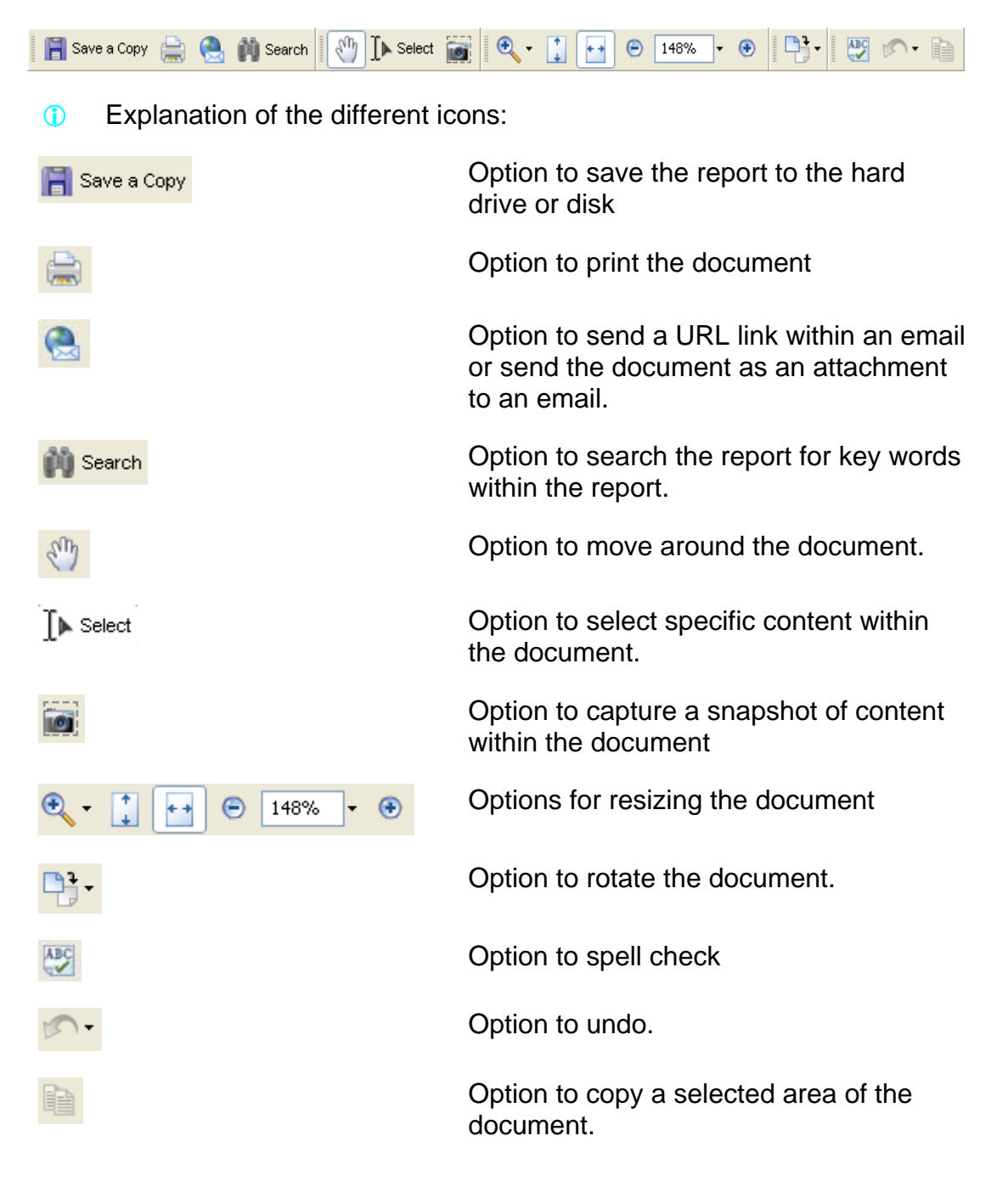

### **7 Sending a report by email**

- 7.1 Click on the email icon  $\boxed{\boxtimes}$  located at the top right of the screen.
- 7.2 The screen below will be displayed.

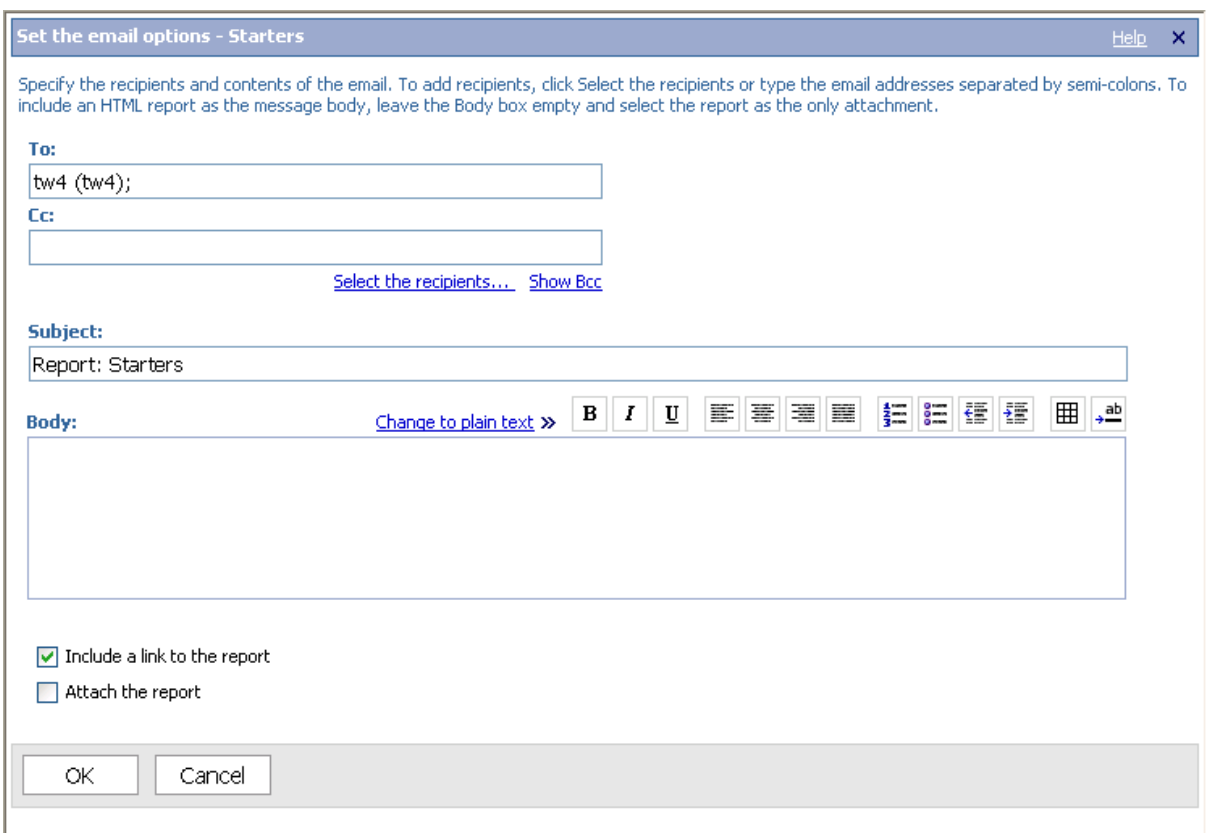

- 7.3 To select the recipients of the email **type** the email address in the **To** or **CC** fields or **click** on the link to access the directory.
- 7.4 Type your message in the **Body** field
	- **C** You can choose whether the recipient of your email receives either a link to the report or receives the report as a file attachment.
- 7.5 The system defaults to the option "**Include a link to the report**"  $\blacktriangleright$  Include a link to the report as this ensures that only staff who are set up with the appropriate access rights within ResourceLink and Cognos will be able to view HR information.
- 7.6 However, if you do need to send the report as a file attachment, then simply click in the box labelled "**Attach the report**"
- 7.7 Click on **OK** and the email will be sent.

## **8 Logging off after using the Cognos reporting tool**

8.1 Click on the  $\frac{\text{Log } \text{Off}}{\text{C}}$  icon at the top of the screen.

The following screen will be displayed.

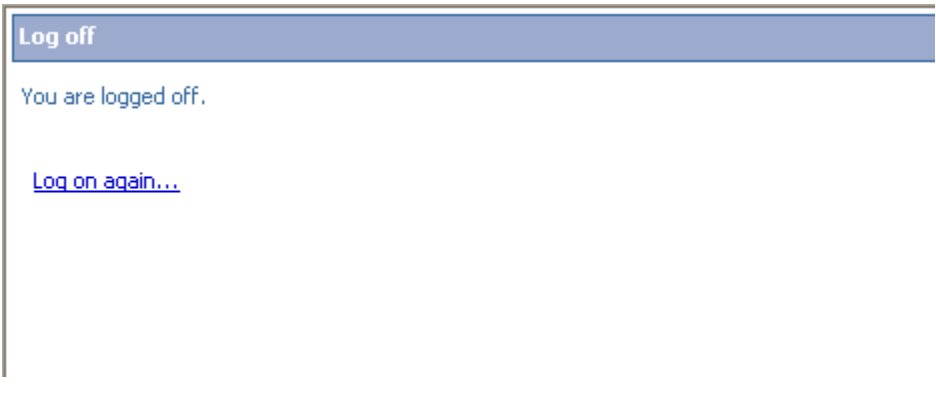

- 8.2 If you want to log in again, simply click on the log on again... link.
	- **C** You will then be taken back to the initial screen to enter the system.
- 8.3 If you have finished using Cognos, click on the white cross in the red box to close the Cognos window.

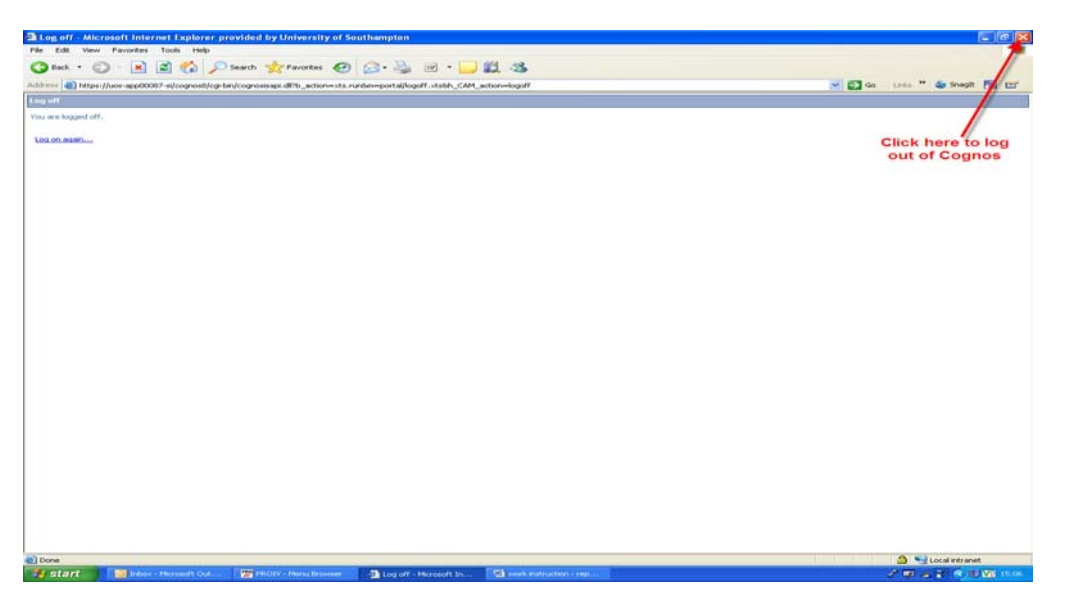